# **Hailo Laundry Carrier - User Guide**

#### **Order Contents of this article...**

- Sectioning and Cabinet Level Selections
- Sectioning in larger cabinet widths
- Drawer Section Property Selections

#### Section an assembly to be a single drawer

- 1. Take a cabinet to Assembly level > Section View
- 2. Delete all Face and Interior sections
- 3. Click Yes
- 4. Left Click the assembly face and select the drawer option on the side bar

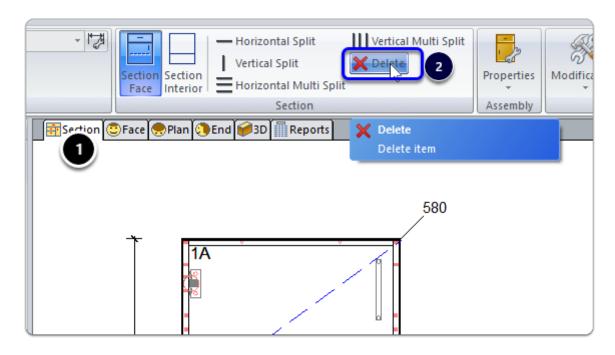

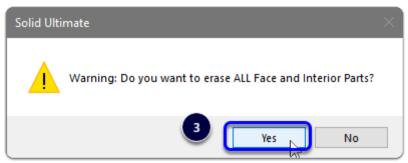

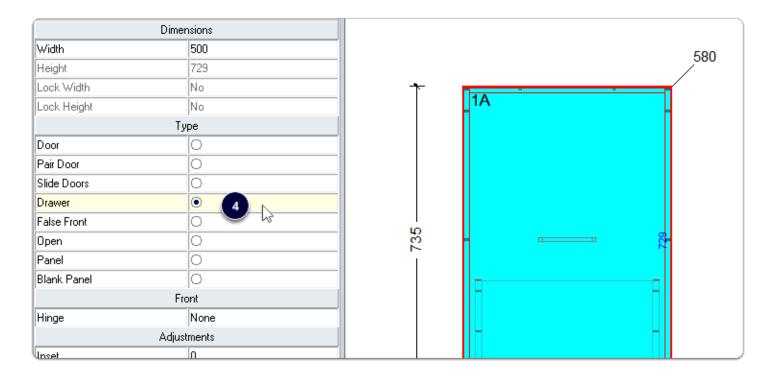

Next we will make property selections - Still in the Section View

- 1. Section View > Properties > Construction
- 2. Drawer Construction > Hailo Laundry-Carrier
- 3. Materials > Drawer Box > No Drawer Box Parts
- 4. Hardware > Drawer Guide Schedule > Hailo Laundry Carrier-45 or Hailo Laundry Carrier-60

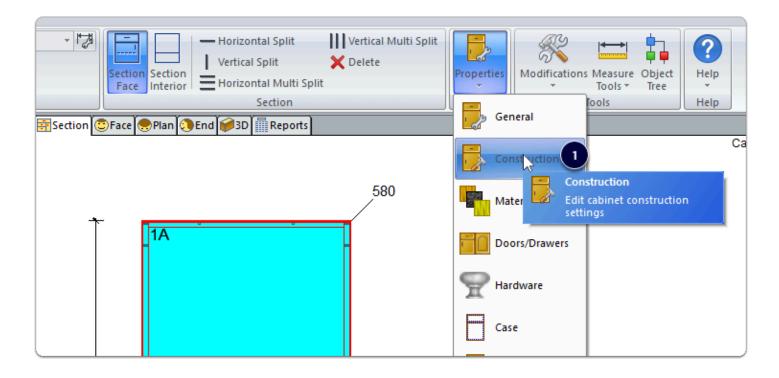

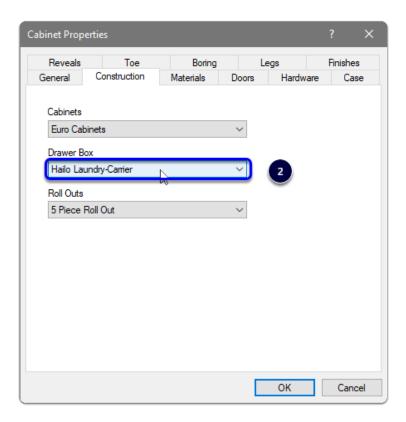

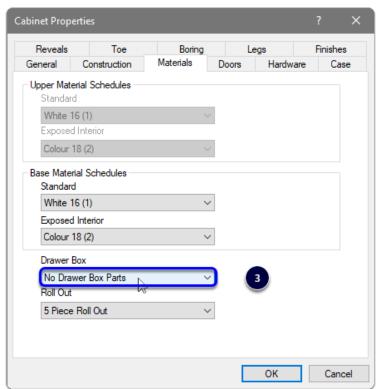

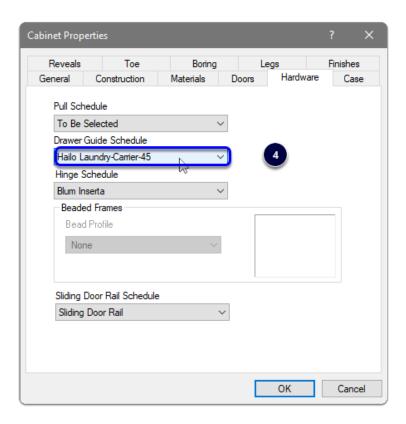

Let's take a look at the result after making our selections. Note: the assembly width is set by the UCS when only a single drawer is selected.

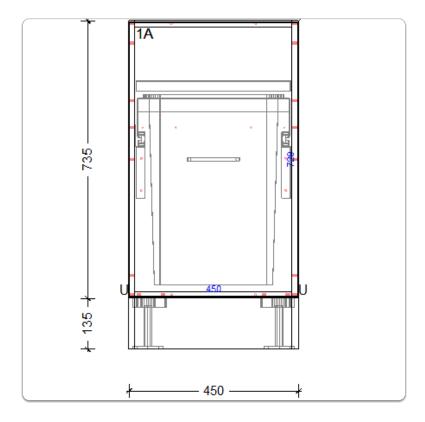

#### How about a wider cabinet?

Here I've sectioned the Hailo Laundry Carrier next to a pair of doors...

- Opening width needs to be set at or between 412 418 mm for the Hailo Laundry Carrier-45
- Opening width needs to be set at or between 562 568 mm for the Hailo Laundry Carrier-60

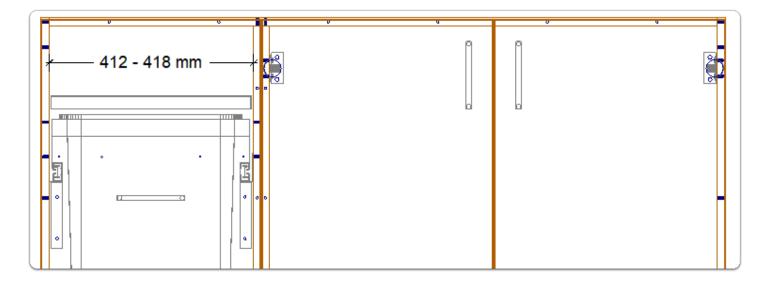

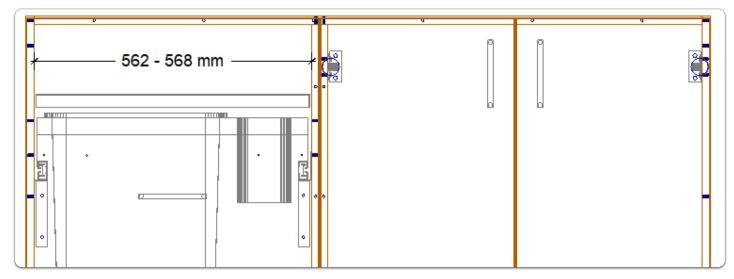

Finally, lets take a look at **Drawer Section Selections** (Only use the drawer section if your assembly has other drawers sectioned...)

- 1. Right Click Drawer Section > Properties
- 2. Drawer Box
- 3. Set Construction Method to Hailo Laundry-Carrier
- 4. Set Material Schedule to No Drawer Box Parts
- 5. Change Guide
- 6. Drawer Guide
- 7. Hafele
- 8. The A Book

- 9. Select desired laundry carrier
  - 1. Hailo Laundry Carrier-45
  - 2. Hailo laundry Carrier-60
- 10. Click OK

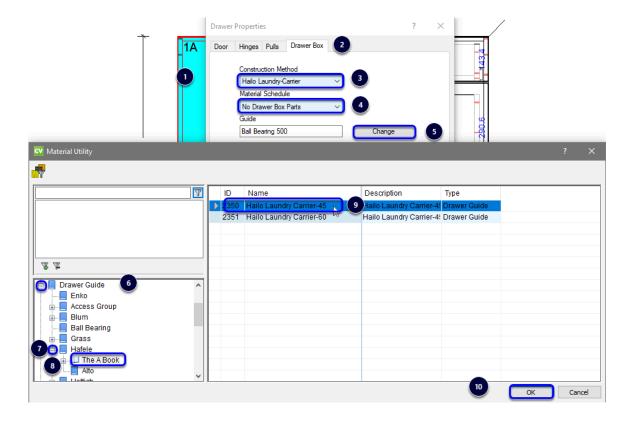

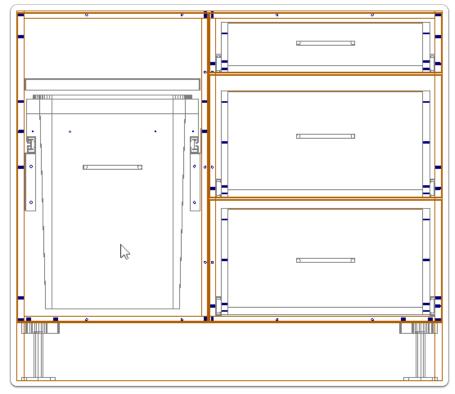